# recording audio jukebox hdd100

## user manual

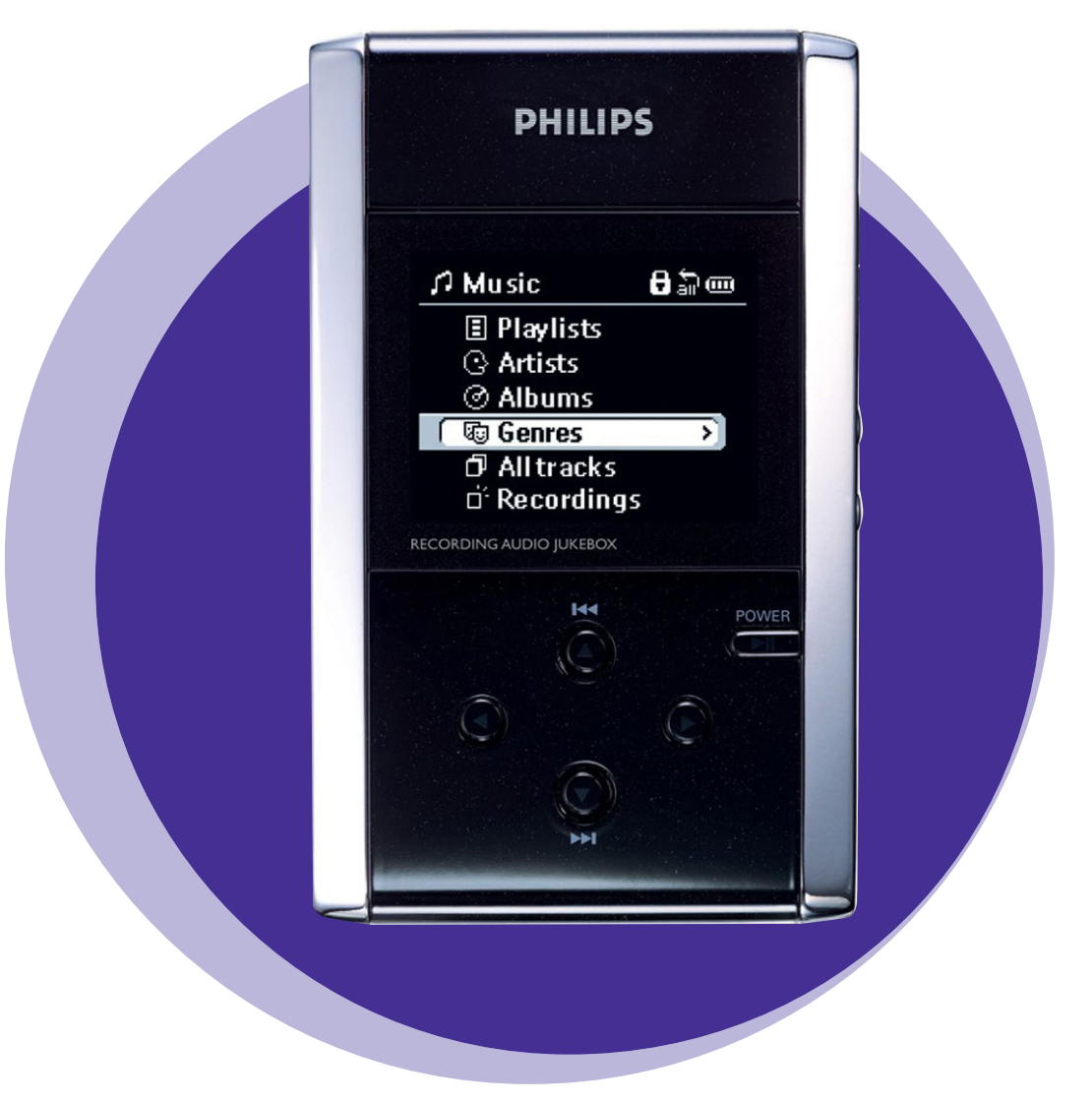

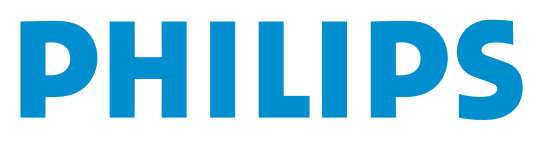

## **Contents**

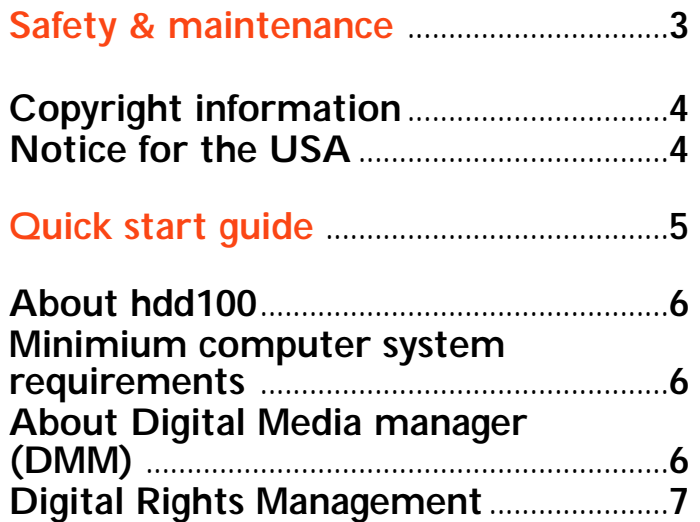

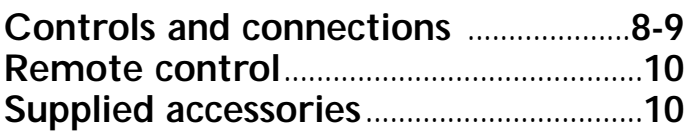

#### **First time installation**................................**11**

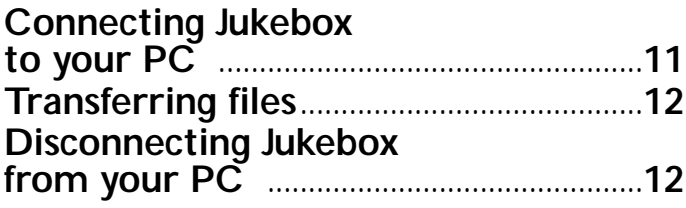

## **Power supply**

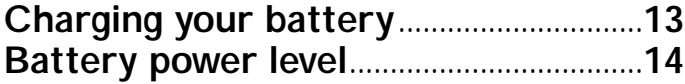

## **Basic Operation**

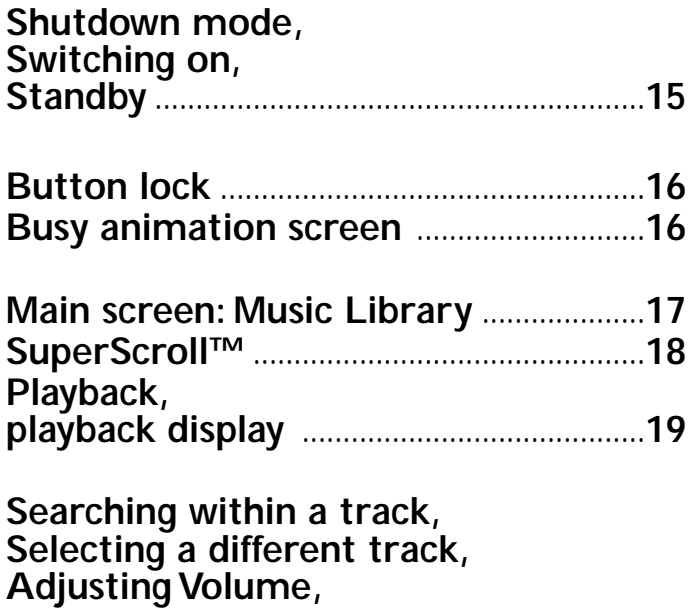

**Menu navigation** ..........................................**20**

#### **Menu options**

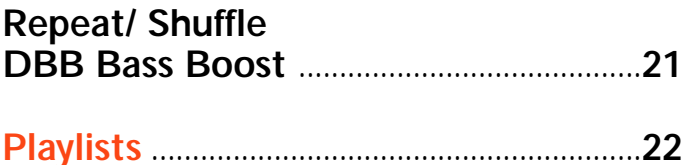

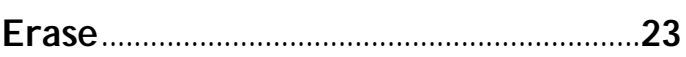

## **Recording**

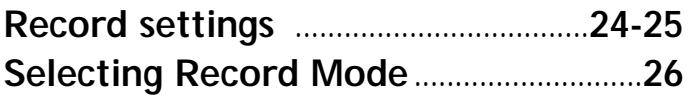

## **Settings**

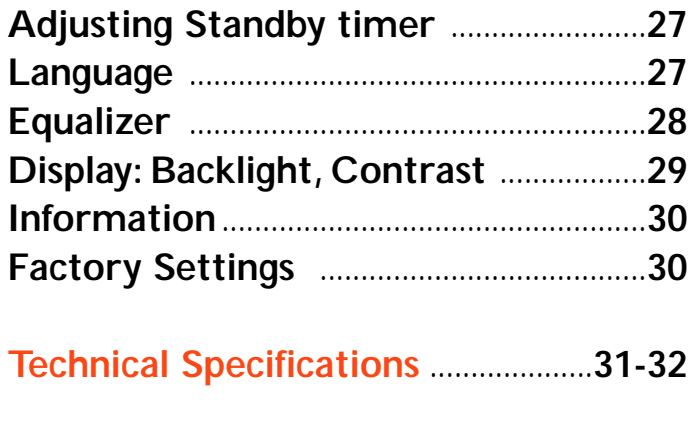

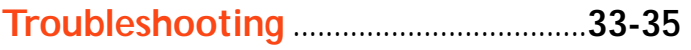

## **Safety & maintenance**

To get the most from your product, please also refer to the **Safety & Warranty** booklet supplied with this device for important safety instructions.

## **About operating and storage temperatures**

- Operate your Jukebox in a place where the temperature is always between 0 and 35º C (32 to 95º F).
- Store your Jukebox in a place where the temperature is always between -20 and 45º C (-4 to 113º F).
- hdd100 battery life may shorten in low temperature conditions.
- **Do not expose to excessive heat** caused by heating equipment or direct sunlight.
- When you are using your Jukebox, connecting it to your PC or charging the battery, it is normal for your Jukebox to become warm.The rear panel case functions as a cooling surface that transfers heat from inside the unit to the cooler air outside.
- Do not operate your Jukebox when you are jogging or exercising. Jukebox is **not shock-proof** and may be damaged when subjected to excessive vibrations.

## **To avoid damage or malfunction**

- **Backup your files**. Please ensure that you retain the original files that you have downloaded to your Jukebox. Philips is not responsible for any loss of content in the case if the product becomes damaged or the hard disk not readable / legible.
- Manage (transfer, delete, etc.) your files only through **Digital Media Manager**
- 
- (DMM) to avoid problems! **Do not drop** your Jukebox or allow objects to fall on your Jukebox. **Do not allow** your Jukebox to be submersed in water. Do not expose connection
- Clean your hdd100 with a slightly damp cloth. Don't use any cleaning agents containing alcohol, ammonia, benzene or abrasives as these may harm the finishing on your Jukebox.
- Active mobile phones in the vicinity may cause interference to the device.

## **Using the power adapter/ charger**

- Use only the **AY3192** power adapter that came with your Jukebox.Adapters for other electronic devices may look similar, but they may damage your Jukebox.
- The only way to shut off power completely to your power adapter/charger is to disconnect it from the power source.
- Always leave space around your power adapter. Do not use this equipment in a location where airflow around the power adapter is confined, such as a bookcase.
- When connecting or disconnecting your power adapter, always hold the power adapter by its sides. Keep fingers away from the metal part of the plug.
- The power adapter for your Jukebox is a high-voltage component and should not be opened for any reason, even when your Jukebox is off.

## **Using your headphones**

#### **Hearing safety**

Listen at a moderate volume. Using headphones at high volume can impair your hearing.

#### **Traffic safety**

Do not use while driving or cycling as you may cause an accident.

## **Copyright Information**

- Unauthorized duplication and distribution of Internet/CD recordings violate copyright law and international treaties.You should use the hdd100 and **PHILIPS Digital Media Manager (DMM**) software for personal use only.
- In the U.K and certain countries, the copying of material protected by copyright may require the permission of the copyright holders.

## **Notice for the USA**

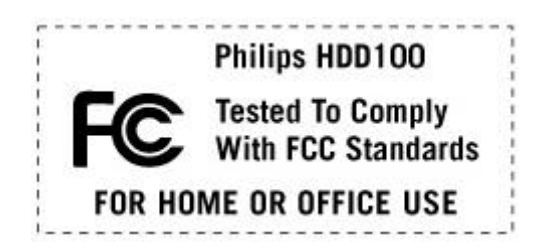

*Note:*

This equipment has been tested and found to comply with the limits for a **Class B** digital device, pursuant to **part 15** of the **FCC Rules**.These limits are designed to provide reasonable protection against harmful interference in a residential installation. This equipment generates, uses, and can radiate radio frequency energy and, if not installed and used in accordance with the instruction manual, may cause harmful interference to radio communications.

However, there is no guarantee that interference will not occur in a particular installation. If this equipment does cause harmful interference to radio or television reception, which can be determined by turning the equipment off and on, the user is encouraged to try to correct the interference by one or more of the following measures:

- Relocate the receiving antenna.
- Increase the separation between the equipment and receiver.
- Connect the equipment into an outlet on a circuit different from that to which the receiver is connected.
- Consult the dealer or an experienced radio/ TV technician for help.

## **Modifications**

**Modifications not authorized by the manufacturer may void users authority to operate this device.**

## **Quick start guide**

#### *ATTENTION! WINDOWS 98SE USERS: TO AVOID INSTALLATION PROBLEMS, DO NOT CONNECT THE JUKEBOX TO THE PC'S USB PORT UNTIL AFTER YOU COMPLETE STEP 1*.

Welcome to **Philips hdd100 Recording Audio Jukebox**.To get started, follow the steps as shown.

## **Step 1 Software installation**

● Insert the installation CD-ROM into your CD-ROM drive. **Digital Media Manager** (DMM) is necessary for music file transfer and will be installed automatically for first time users.

## **Step 2 Charging**

● Connect the supplied multi-voltage adapter/charger to the 5V DC jack on your hdd100 and your power supply. Charge your Jukebox for approx. 4 hours.

## **Step 3 Connect your hdd100 and PC**

● Connect your hdd100 to your PC using the supplied USB 2.0 cable.You can do this while the hdd100 is still charging.

## *TIP:*

– Make sure your hdd100 is powered by the supplied power adapter when connecting to your computer, in case battery power is low or needs charging.

## **Step 4 Transfer your music and enjoy**

● Before you fill in your details to register for the **Digital Media Manager** (DMM), please read the DMM user manual to enable you to manage and transfer your music.

## *TIP:*

- Manage (transfer, delete, etc.) your files only through DMM to avoid problems!
- If your Jukebox appears to hang up or the controls do not respond, press **VOLUME + and**  $\blacktriangle$ **,**  $\blacktriangleleft$  **simultaneously for 2 seconds to reset. Then press <b>POWER DII** for 1 second to switch on again. (File content e.g. your songs, recordings or downloaded files on your Jukebox is not affected when resetting in this way.)

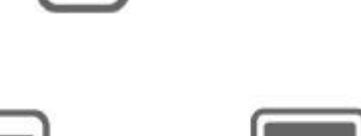

**LUSB** 

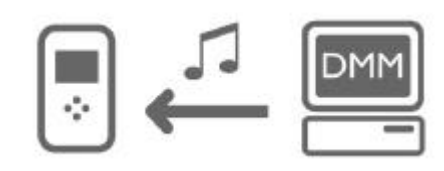

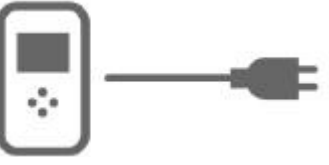

## **About hdd100**

hdd100 is a portable hard disk audio jukebox that can play MP3 or WMA files.

- Has a 15GB\* capacity which means you can store up to 3500 songs (of 4MB each)<br>- **SuperScroll™** feature allows you to browse through many songs very quickly.
- 
- **Match Genre**, a unique smart sound playback feature which allows you to customize up to 255 different music genres to automatically match to a preset equalizer setting.
- Records songs in MP3 from sources like **Analog** or **Optical Line-in** or **MIC** (microphone)
- Can play songs for up to10 hours or more at a stretch from a fully charged battery. The user interface is intuitive and helps you to browse through a large collection of
- Using your Jukebox as a Mass Storage Device: Other media files such as |spreadsheets, word processing and other computer files can be transferred to your Jukebox using for example, **Windows Explorer**. In this way, your Jukebox can be used as a handy external hard disk for easy transport and backup.

*\* Actual formatted capacity of hdd100 will be less*

## *IMPORTANT !*

#### *Backup your files*

Please ensure that you retain the original files that you have downloaded to your Jukebox. Philips is not responsible for any loss of content in the case if the product becomes damaged or the hard disk not readable / legible.

#### **Minimum computer system requirements**

- PC with **Windows 98SE /Me /2000 /XP**
- USB port 1.1. For best performance, use USB2.0

## **CAUTION!**

- Computers that were upgraded from Win 95 may not have USB compatibility!
- **XP users**: you may see a warning message if your hdd100 is connected to a PC with 1.1 USB port only.

## **About Digital Media Manager (DMM) software**

**DMM** contains all the necessary software components you need to make your Philips hdd100 recording audio jukebox work properly. These include:

- transfer of your MP3 or WMA files for playback on your hdd100.
- the detection and update of new files on your hdd100 and PC music library folder**\*\***
- personalizing the 4 preset Equalizer sound settings on your hdd100
- upgrading your hdd100 software to the latest version.

## **About hdd100**

Please read the **Digital Media Manager** (DMM) user manual on the installation CD-ROM, or download the latest **DMM** software and user manual from:

*http://www.audio.philips.com or http://www.philips.com/support*

#### **\*\* Digital Rights Management**

To enjoy music on your Jukebox, make sure you use DMM for audio file transfer. To protect certain rights of artists in the music industry, however, DMM and your Jukebox are subject to certain playback restrictions known as **Digital Rights Management**. As a result:

- Audio files managed from your PC music library can only be downloaded to Jukebox via DMM.
- Only audio files created via direct recording (**Analog Line-in** or **MIC**) on your
- You will not be able to playback audio files on your Jukebox if your music has been transferred via **Windows Explorer**.

#### **Environmental information**

We have done our best to reduce the packaging and make it easy to separate into 3 materials: cardboard, expandable polystyrene, polyethylene.

Your set consists of materials which can be recycled if disassembled by a specialized company.

Please observe the local regulations regarding the disposal of packaging, dead batteries and old equipment.

## **Controls and connections**

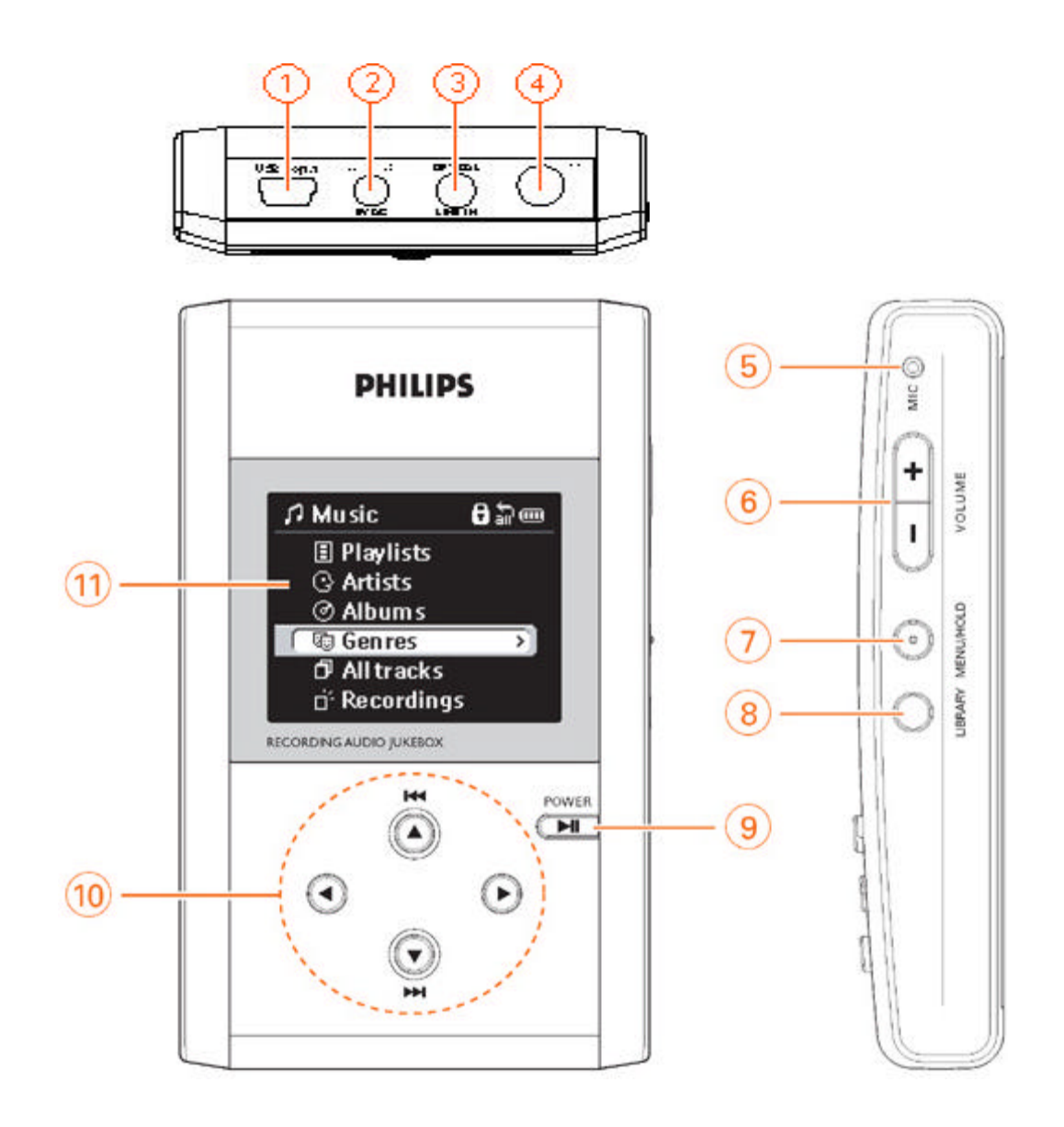

#### ➀ **USB 2.0/1.1**

– Connect the supplied USB cable here and to the USB port of your computer

➁ **5V DC**

– Connect the battery charger here and to the power source

## ③ **OPTICAL, LINE IN**

– Connect an optical or line-in source here

 $\circled{4}$ 

– Insert your remote control plug here and then connect your headphones to your remote control

- ➄ **MIC**
	- microphone for voice recordings
- <sup>➅</sup> **VOLUME** +**/–** Increases/ decreases the volume

## **Controls and connections**

#### ➆ **MENU/HOLD**

- Toggles between the **Menu** display showing hdd100 feature options (see page **20**) and the main screen, **Music Library** for options of how you want to access your music for playback (see page 17).
- During playback, toggles between the Menu and playback displays (see page 19).<br>– Press and hold for 2 seconds to activate/ deactivate the button lock function.
- 

#### ➇ **LIBRARY**

– During playback, toggles between the playback display and **Music Library** screen.

#### **<b><b>** 9 POWER ►II

- Press for 1 second or more to switch on/ go to standby / wake-up from standby.
- Press briefly to start/ pause playback of highlighted item in **Music Library**.

- 
- <sup>➉</sup> <sup>5</sup>, ¡1 Scrolls up list of options in the **Music the Library** and **Menu** displays During playback, press briefly to select the previous song / press halfway down for more than 1 second to fast search backwards within a track.

#### $\blacktriangleright$

- **LIBRARY:** enters submenu options
- **Menu:** if **>** prompt shown, press to see more info /options; if O prompt shown, press  $\triangleright$  again to confirm a selected menu option.
- During playback, toggles between the spectrum analyzer / playback display.
- **Recording mode** pauses recording.

#### ▼ , 2™

- **LIBRARY:** Scrolls down list of options in the **Music Library** and **Menu** displays. During playback, press briefly to select the next song / press halfway down for more
- than 1 second to fast cue within a track.
- **Recording mode** Starts /continues recording/ creates a new track.

#### $\blacktriangleleft$

– **Music Library / Menu:** if < prompt shown, press to return to previous display info. – **Recording mode** ; stops /exits recording

! **Display** – Shows the status of the device

#### **Multi-functional keys**

Certain keys on your hdd100  $\blacktriangleright$ II,  $\blacktriangle$ ,  $\blacktriangleright$  and  $\nabla$ ,  $\blacktriangleright$  have more than one function. These work according to how you press the buttons on the hdd100:

- press *briefly*
- press *and hold for more than 1 second*
- press *halfway down*
- press *down fully*

Please read the respective function chapters for further details.

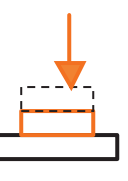

pressing halfway

## **Remote control**

Connect the remote control to the headphone jack as shown and your earphones to the other end of the remote control.

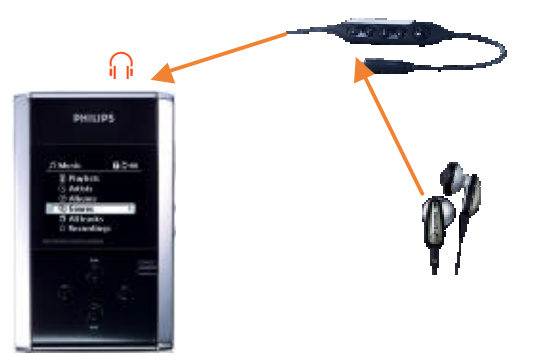

## *TIP:*

- The remote keys are **enabled only during music playback** (and not during recording).
- remote key functions correspond to the playback functions on your hdd100.
- Your hdd100 display corresponds to all the remote control commands when you play or pause playback, skip or search a track, except for volume adjustment which you can monitor through the headphones only.
- The keys on the remote control affect audio operation only during playback.The remote control cannot be used for operating the Jukebox menu displays.

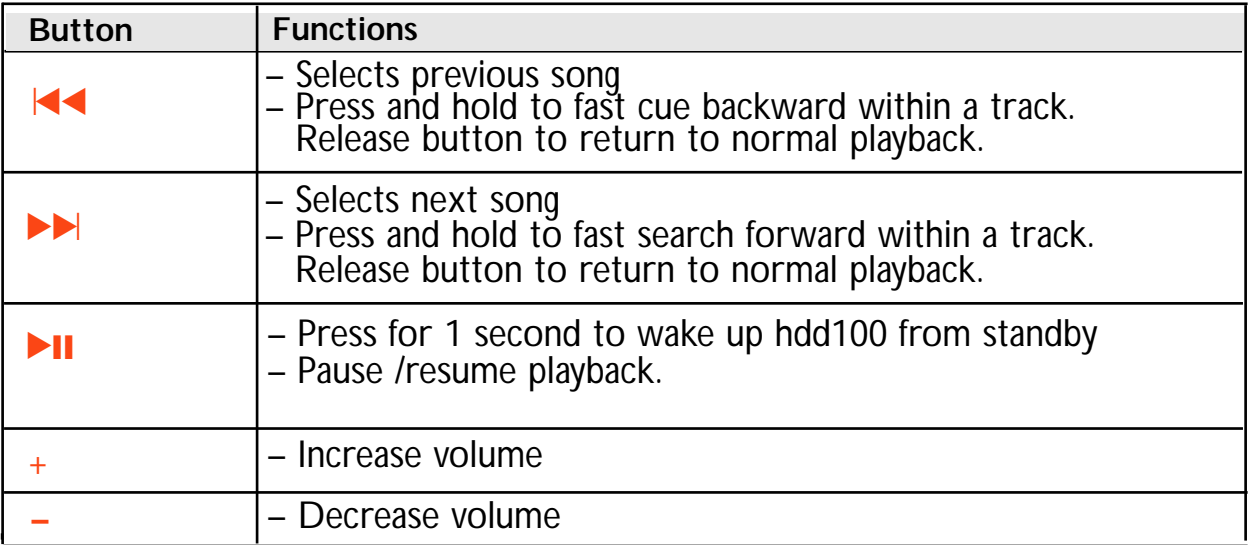

## **Supplied accessories**

Make sure all items listed are in the package purchased. If any item is missing, please contact your dealer.

- 1 x USB 2.0 cable,AY3911
- 1 x installation CD-ROM,AY3498
- 1 x set of in-line earphones, HE570
- 1 x remote control,AY3779
- 1 x power adapter/ charger,AY3192
- 1 x travel pouch,AY3274
- 1 x Quick Start booklet
- 1 x Safety & Warranty booklet

## **First time installation**

#### *IMPORTANT !*

- Install software first! Please insert the supplied CD into your computer's CD ROM tray. Software installation will start automatically for first time users.
- Please follow the steps in the Quick Start Guide and connect your Jukebox after you have performed the software installation
- To avoid file error/ damage, do not disconnect your Jukebox during installation.
- **1** Turn on your computer and insert the CD-ROM into your CD-ROM drive.
- For Windows 98SE users: in order for your Jukebox to be recognized properly by your OS, some additional device drivers will be installed automatically from the CD-ROM.To perform this step, select a preferred language from the installation menu, read the **Quick start Guide**, then click **Next** to automatically install any necessary drivers.
- **2** Follow all the screen instructions to guide you through and confirm installation.
- **3** If you are prompted to restart your PC, please do so.
- **4** Connect hdd100 to your PC using the supplied USB 2.0 cable.
- ➔ Windows will detect for New Hardware, hdd100 and install the USB driver automatically.
- ➔ *For Windows 98SE users:* disconnect your hdd100 if you are prompted to restart your PC.

## *TIP:*

- If the installation program doesn't launch automatically, eject the CD and insert again.
- *For Windows 2000, XP or ME users:* no additional drivers are required.
- *For Windows 2000 and XP users:* this requires Administrator rights to perform the installation. Make sure you log in as the administrator on your PC.

## **Connecting the Jukebox to your PC**

## *IMPORTANT !*

Always turn on your computer before connecting your Jukebox.

- Connect your hdd100 to your PC using the supplied USB 2.0 cable.
- **→** Buttons are locked and disabled throughout USB connection. The display shows:

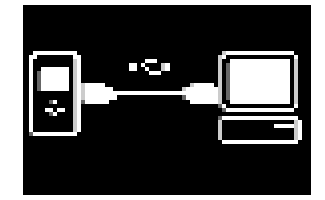

## *TIP:*

– Make sure your Jukebox has been fully charged first. If you wish to transfer music files from your PC to your Jukebox, we recommend that you connect the supplied power adapter to the 5V DC jack on your Jukebox.

## **Transferring files**

If you haven't already done so, please read the **Digital Media Manager (DMM)** user manual on the installation CD-ROM, or download the latest **DMM** software and user manual from:

*http://www.audio.philips.com or http://www.philips.com/support.*

#### **Disconnecting Jukebox from your PC**

- **1** Click the **Eject Hardware** icon **s** on the Windows task bar and select **Stop USB Mass Storage Device...** from the pop-up menu. Follow the screen instructions to unplug your Jukebox. If you see a **Try stopping the device again later** message on your PC screen, try closing **DMM** or other applications which are running on your PC, and then click on  $\mathfrak{S}$ .
- **2** Disconnect the USB 2.0 cable from hdd100 and your PC.

## *TIP:*

- To avoid file error/ damage, do not disconnect hdd100 during file transfer, formatting or firmware upgrade.
- *For Windows 98SE users:* there is no **Eject Hardware** icon . Simply unplug the USB cable from your hdd100.

## **Power supply**

![](_page_12_Picture_1.jpeg)

hdd100 operates on a built-in rechargeable battery (lithium polymer), which you can charge up with the supplied **multi-voltage adapter/ charger**.When the battery is fully charged, hdd100 can play up to 10 hours on the move!

## **Charging your battery**

- **1** Connect the supplied multi-voltage adapter/charger to the 5V DC jack on your hdd100 and your power supply.
	- ➔ If hdd 100 is not switched on the battery will be charged in 4 hours, but no indication appears on the display.
	- $\rightarrow$  If hdd 100 is switched on,  $\mathbb{Z}$  indicates that the power adapter is connected and the battery is charging.
	- $\rightarrow$  When the battery is fully charged,  $\blacksquare$  indicates hdd100 is now adapter operated.
- **2** Always disconnect the adapter if you are not charging the battery or not using hdd100.
	- $\rightarrow$  If hdd100 is switched on,  $\overline{=}$  appears when you disconnect the adapter.

![](_page_12_Figure_10.jpeg)

## $\mathbb{Z}$  TIP:

- Battery charging time is the same irrespective of whether your hdd100 is in standby or power shutdown mode.
- $-$  Recommended minimum charging time  $= 2$  hours.
- $-$  Full charge  $=$  4 hours.
- For a speedy alternative, you can also operate hdd100 by using the supplied 5V power adapter as your external power supply.

## **Indication of battery power level**

![](_page_13_Picture_1.jpeg)

![](_page_13_Picture_2.jpeg)

![](_page_13_Picture_3.jpeg)

![](_page_13_Picture_4.jpeg)

## *TIP:*

- When battery power is very low,  $\blacksquare$  blinks at the top of the display. It's time to use the 5V adapter to recharge/ operate if your wish to continue using your hdd100.
- If you ignore the blinking, operation of Jukebox will eventually power down automatically after the display briefly shows the exhausted battery final screens.

![](_page_13_Picture_8.jpeg)

## *BATTERY DISPOSAL CAUTION!*

*Batteries contain chemical substances and should be disposed of properly. Dispose in accordance with applicable local, state/ provincial or federal regulations.*

*The model and serial numbers are located on the back of the set.*

## **Basic Operation**

#### **Shutdown mode**

When you switch on the hdd100 for the very first time after charging, hdd100 starts up from the shutdown mode. Shutdown mode is the default mode when:

- Battery power is very low
- Standby mode exceeds 250 hours **\***
- hdd100 is brand new
- hdd100 has been reset.
- \* *For a fully charged battery.Actual time varies according to battery power at the time of shutdown.*

#### **Switching on from shutdown**

- Press ►II for 1 second to switch on your hdd100.
- **<u>EHILLES</u>** opening screen appears followed by the Music Library display.

![](_page_14_Picture_11.jpeg)

## **Switching to standby**

Standby mode is the power-saving mode and allows a fast wake-up.

Press  $\blacktriangleright$  II for 1 second to switch to standby.

## *TIP:*

- You can charge Jukebox in standby mode. No charging indication appears. Charging time is the same as for power shutdown or if Jukebox is switched on.
- By default, hdd100 automatically also switches to standby if no audio file is being played and no controls are pressed after 2 minutes. If you like, you can adjust the standby timer setting (see page **26**).

**Power Consumption** during standby....................................... 8.7mW

## **Switching on from standby**

**1** Press **DII** for 1 second to switch on from standby.

- $\rightarrow$  If you were playing a track when you last switched off, you will see the track stop icon  $\blacksquare$  in the playback screen upon wake-up.
- **2** Press **>II** again to start playback from standby mode.

![](_page_14_Picture_23.jpeg)

## **Basic Operation**

## **Button lock**

The button lock function prevents controls from being accidentally pressed on your Jukebox.

- Press **MENU/HOLD** for 2 seconds to activate/ deactivate the button lock function.
- **→**  $\bullet$  appears if the button lock feature is activated.

#### **Busy animation screen**

A series of box patterns appears on your Jukebox display.This animation screen appears for features that require a few extra seconds to perform and indicates your Jukebox is busy.

![](_page_15_Picture_7.jpeg)

![](_page_15_Picture_8.jpeg)

![](_page_15_Picture_9.jpeg)

![](_page_15_Picture_10.jpeg)

## **Main screen: Music Library**

The Music Library main screen is the default display when you switch on hdd100.

 $\mathbb{Z}$  TIP:

– On wake-up from standby, the last screen active before Jukebox entered the standby mode is displayed.

![](_page_16_Picture_173.jpeg)

## **Music Library options**

You can access and playback your music tracks in 6 different ways, as listed in the main screen, according to:

**Playlists** – selected tracks arranged in collections

**Artists** – by artist name

**Albums** – by album name

**Genres** – by music type

**L'All tracks** – all tracks stored on your hdd100

**Recordings** – all songs recorded (optical source, Line-in and Mic) on hdd100.

![](_page_16_Figure_13.jpeg)

#### *(actual Artists not included on your hdd100)*

## $\overline{M}$  TIP:

Press  $\blacktriangleright$  II to play the current item highlighted.

The respective Library icon will be shown in the status bar display. For example:

![](_page_16_Picture_18.jpeg)

## **SuperScroll™**

This feature allows you to browse through many tracks very quickly.The speed will depend on the number of songs in the list - fast, very fast and super fast.

- **1** Select a Music Library option e.g. **All tracks** from the Music Library screen.
- **2** Press ▶ to enter the list.
- **3** To scroll through the list, press  $\blacktriangledown$  or  $\blacktriangle$  in one of the following ways:
- A light press and immediate release takes you down/up in the list of songs one song at a time. Repeat as desired to view each song down/up the list.
- Press  $\blacktriangledown$  or  $\blacktriangle$  halfway down to scroll quicker.
- **•** Press down completely and hold  $\blacktriangledown$  or  $\blacktriangle$  for SuperScroll<sup>™</sup>. The list will scroll very fast. Songs are indicated by an alphabet icon pop-up, showing the first letter of the song title.
- d All tracks 計画 **2351 That Old Feelin'** 2392 There 2353 There's No Pr **254 Theresa Mari This is my Home SEE Thrashing Measurer**
- **4** Release ▼ or ▲ when you reach your desired song location.

SuperScroll™ with tracks sorted alphabetically

## $\mathcal{F}$  TIP:

– In the Music Library screen, if no keys are pressed for more than 2 seconds details on the highlighted song are displayed.

![](_page_17_Figure_13.jpeg)

## **Playback & playback display**

- **1** Select a Music Library option, if you haven't already done so.
- **2** Select an item from within your desired Music Library option, e.g. the name of an album, artist or track.
- **3** Press **DII** to play.
- **4** Press **DII** again to pause or resume play.
	- ➔ Display: changes to show playback details as indicated below in the example.

![](_page_18_Picture_6.jpeg)

## *TIP:*

 $\odot$ 

– The keys on the remote control affect audio operation only during playback. The remote control cannot be used for operating the Jukebox menu displays and features.

## **Other playback display icons**

Progress bar indicating elapsed playtime (time shown next to bar during playback) Playback status: ► play/ II pause / ■ track in stop position (only after wake-up from standby)

- **Bake** Current Equalizer option selected, e.g. **Off / Rock**, etc.
- < Library (Soft key) Press  $\triangleleft$  to change to Music Library screen
- View> (Soft key) Press 2 to toggle between the **Spectrum analyzer** and playback displays
- Next : Track number and title details on the next track.

![](_page_18_Figure_15.jpeg)

Example Spectrum analyzer display

## **Searching & Selecting a track,Adjusting Volume,Navigating Menu**

### **Searching within a track**

During playback, press these keys halfway down and hold more than 1 second:

- ▼ / **> → I** to fast cue within a track.
- **A**  $\prime$  **I**
- $\bullet$  Release  $\triangle$   $\bullet$  to resume normal playback.

### **Selecting a different track**

During playback, press briefly on:

- $\bullet \quad \bullet \quad / \rightarrow \bullet$  to select the next song.
- **4 / I**<sup>1</sup> to select the previous song.

## *TIP:*

– See page **18**, **SuperScroll™** for details on browsing tracks at high speed.

## **Adjusting Volume**

- During playback, press **VOLUME** + **/ –** to increase/decrease the volume.
- Display briefly shows the volume bar.

## *TIP:*

- The volume bar does not appear if you are using the remote control to adjust the volume. The keys on the remote control affect audio operation only during playback.
- Volume cannot be adjusted during recording.

#### **Navigating Menu options**

Some features have further options, so you will need to navigate through more **levels** into the menu.

- **1** Press **MENU/ HOLD** briefly to access the menu.
- **2** Use the  $\blacktriangledown, \blacktriangle \blacktriangle$  or  $\blacktriangleright$  controls on your Jukebox to scroll through the display options. E.g. **Repeat /Shuffle**.
- **3** For a multiple choice menu,  $\odot$  will be shown next to the selected option.
- **4** To exit the selection, press  $\triangleleft$ .
- **5** If O is shown next to an option you want, use the  $\sqrt{ }$ /  $\triangle$  controls to highlight your choice and press  $\triangleright$  to confirm your option.
	- $\rightarrow$  The option is activated and the previous menu is displayed.
- **6** Press **MENU/ HOLD** once, or press **1** once or more to exit the display.

![](_page_19_Picture_27.jpeg)

![](_page_19_Picture_28.jpeg)

## **Menu Options**

As Long as you Love

51

১০।

 $\odot$ 

 $\circ$  $\circ$ 

**D** Alltracks

**Repeat 1** 

Repeat all

Shuffle/Repeat

### **Repeat/ Shuffle**

*Default setting: Repeat all*

You can choose from 4 playback options and can repeat tracks or play tracks randomly.The respective icon is shown when you confirm a selection:

![](_page_20_Picture_276.jpeg)

- **E.** Shuffle plays your selected library option (e.g. Artists, Genres) in random order.
	- **1** In the Music Library or play display, press **MENU/HOLD**.
	- **2** Use the ▼ or ▲ and ▶ controls to scroll and select **Repeat/ Shuffle**.
	- **3** Use the  $\blacktriangledown$  or  $\blacktriangle$  and  $\blacktriangleright$  controls to scroll and select your playback option.
	- ➔ When 2 is pressed, your option is activated and the display automatically returns to the previous menu.
	- **4** Press **MENU/HOLD** once, or press **once or more to exit the display.**

#### **DBB Bass Boost**

*Default setting: Off*

**D**ynamic **B**ass **B**oost allows you to de/ activate bass sound enhancement.

- **1** In the Music Library or play display, press **MENU/HOLD**.
- **2** Use the ▼ or ▲ and ▶ controls to scroll and select DBB **Bass Boost**.
- **3** Use the ▼ or ▲ controls to scroll and ▶ to select your DBB option.
- When  $\triangleright$  is pressed, your option is activated and the display automatically returns to the previous menu.
- **4** Press **MENU/HOLD** once, or press **once or more to exit the display.**

![](_page_20_Picture_19.jpeg)

## **Playlists**

A playlist will enable you to listen to a selection of tracks in a given order.These playlists can be created either on your hdd100 or via the DMM.You can create a maximum of 300 playlists on your hdd100.

## **Creating a New Playlist**

This option allows you to create a new playlist.

- **1** Press **MENU/ HOLD** to see the menu display.
- **2** Use the ▼ or ▲ and ▶ controls to scroll and select **New Playlist**.
- ➔ The display shows the **No / Yes** option and an empty (new) **Playlist\_XXX. XXX** denotes a number from **000** to **999** created for your new playlist.
- **3** To create and confirm the new playlist, use the  $\blacktriangledown$  and  $\blacktriangleright$ controls to select **Yes**.
	- ➔ When 2 is pressed, your option is activated and the display automatically returns to the previous menu.

*TIP:*

- If a file with the same playlist name exists on your Jukebox, your existing file will be overwritten with the new playlist!
- For further details on creating and editing your playlist, please read the **Digital Media Manager user manual**, page **15** for details.

## **Add to Playlist**

You can add an individual track, or even entire collections of tracks (as arranged within a selected name of genre, album, artist or specified recorded source) to your Jukebox's latest created playlist.

- **1** During playback or in the track stop position, press **MENU/ HOLD** to see the menu display.
- **2** Use the ▼ or ▲ and ▶ controls to scroll and select **Add to Playlist**.
- **3** To confirm select **Yes** and press  $\triangleright$ . Otherwise press < or select **No**.
- When  $\triangleright$  is pressed, your track is added and the display automatically returns to the previous menu.
- **4** Press **MENU/ HOLD** once, or press **once or more to exit** the display.

## *TIP:*

– To add an entire collection of songs related to an artist, album or genre, use the  $\blacktriangledown$  or  $\blacktriangle$  and  $\blacktriangleright$  controls to scroll and select an artist, album or a genre from your Music Library option. Then follow steps 1-4 above to add to your playlist.

![](_page_21_Picture_21.jpeg)

![](_page_21_Picture_22.jpeg)

![](_page_21_Picture_320.jpeg)

 $\overline{O}$ 

Y es

![](_page_21_Picture_321.jpeg)

Play list\_042

**23**

This option allows you to delete individually selected tracks from your hdd100 only. You can delete tracks one at time only directly from your Jukebox. This restriction is to help you safeguard against accidentally wiping off an entire collection of songs, e.g. stored under Artists, Genres, etc. in one press.

- **1** In the **All tracks** display, or a display showing the list of tracks within a Music Library option, use the  $\blacktriangledown$  or  $\blacktriangle$  and  $\blacktriangleright$ controls to scroll and select a track you wish to delete.
- **2** Press **MENU/ HOLD** to see the menu display.
- **3** Use the ▼ or ▲ and ▶ controls to scroll and select **Erase**.
- **4** To confirm, select Yes and press ▶. Otherwise press ◀ or select **No**.
	- ➔ the busy animation screen appears whilst your track is deleted.When deleted, the previous menu is displayed.
- **5** Press **MENU/ HOLD** once, or press **1** once or more to exit the display.

## *TIP:*

- When deleting a song from a **Playlist**, your selected track is **only removed from the playlist**.The song is not deleted from your Jukebox and remains stored elsewhere under other library options.
- If you have a single track entry only for one particular artist or an album, deleting this track will therefore also erase the corresponding artist, album and the track entry from your Jukebox.

![](_page_22_Picture_165.jpeg)

## **Recording**

You can make your recordings from 3 possible sources: Microphone,Analog line-in or Optical. Recording button functions are indicated by the soft keys:  $\langle \rangle$ ,  $\nabla$  ( $\langle \rangle$ ,  $\blacktriangleright$ ,  $\nabla$  on your Jukebox).

Depending on memory available, you can create up to 999 recordings on your Jukebox for each recording mode.Your recordings are automatically assigned a track number from 000-999.

## *TIP:*

– You can use the **DMM** software to help you create and link different ID3 tags to recordings from your Jukebox.

## **Record Settings**

*(For Analog line-in or Optical recordings only)*

As preparation and best quality results, you can make test recordings to see if you want to adjust from 3 available settings: **Volume, Line Rec. quality** or **Auto Track Nr**.

- **1** In the Music Library or play display, press **MENU/ HOLD**.
- **2** Use the  $\blacktriangledown$  or  $\blacktriangle$  and  $\blacktriangleright$  controls to scroll and select **Settings** ➔ **Record Settings**.
- **3** Use the **v** or **A** and **b** controls to scroll and select the desired setting.
	- $\rightarrow$   $\circ$  is shown next to your currently selected option.
- **4** Use the ▼ or ▲ and ▶ controls to scroll and select the new option.
- **5** Select and modify the next setting if desired.
- **6** Press **MENU/ HOLD** once, or press **once or more to** exit the display.

Details of the recording settings are as follows:

#### **Volume**

*Default setting: Standard*

● 3 volume options can be selected: **Low / Standard / High**

#### **Line Rec. quality**

*Default setting: Standard*

3 recording quality setting options can be selected:

![](_page_23_Picture_297.jpeg)

![](_page_23_Picture_23.jpeg)

![](_page_23_Picture_24.jpeg)

![](_page_23_Picture_25.jpeg)

![](_page_23_Picture_26.jpeg)

## **Recording**

## **Auto Track Nr (numbering)**

*Default setting: Disabled*

This feature is helpful when recording an album from a Line-in source, where the original recording includes silence found between the beginning and end of tracks. Auto track numbering automatically assigns a track number to each track.

![](_page_24_Picture_4.jpeg)

## *TIP:*

– You can also access the **Record settings** screen in **Record Mode** just before making a recording by pressing **MENU/HOLD**.Adjustments are not effective during recording.

## **Select your Recording Mode**

- **1** If you want to make an analogue or digital line-in recording, connect to your recording source to the **OPTICAL /LINE IN** jack on your Jukebox.
	- ➔ The recording source screen is automatically displayed.
	- To make a **microphone recording**, you will need to press **MENU/ HOLD** to select the **Record Mode** menu.
- **2** Use the  $\blacktriangledown$  or  $\blacktriangle$  and  $\blacktriangleright$  controls to scroll and select your type of recording source:
	- **Record Optical** for an **Optical** source
	- **Record Line** for a **Line-in** source
	- **Record Mic** for built-in **microphone** source
	- **→ Record Mode** screen is displayed.

## **To start recording**

During recording, the display shows a VU meter indicating the left (L) and right (R) channel input levels, recording bitrate in Kbs, recording source and track number, and the soft key controls for **Stop** and **Pause**.

## *For Line-in and Optical*

- **1** Use a connection cable (not supplied) to connect the **OPTICAL OUT/ LINE OUT** jack on your audio recording source to the **OPTICAL/ LINE IN** jack on your Jukebox.
- **2** Press play on your connected audio source.
- **3** Press **v** to start recording on your Jukebox.

## *For microphone recordings*

● Press v to start recording on your Jukebox.

## **To pause and continue recording**

Press  $\triangleright$  to pause recording on your Jukebox. Press  $\triangleright$  again to resume.

## **To stop / end recording**

- **1** Press  $\triangleleft$  to end recording on your Jukebox.
- **2** Press **1** again to exit the recording function.

## *TIP:*

- Recording is not possible when your Jukebox is connected via the USB.
- The remote control keys are disabled during recording mode.

![](_page_25_Picture_25.jpeg)

![](_page_25_Picture_26.jpeg)

![](_page_25_Picture_27.jpeg)

![](_page_25_Picture_297.jpeg)

## **Setting**

## **Adjusting Standby timer**

#### *Default setting: 2 minutes*

By default, hdd100 automatically switches to standby if no audio file is being played and no controls are pressed after 2 minutes. If you like, you can adjust the standby timer setting.

- **1** In Music Library or the play display, press **MENU/ HOLD**.
- **2** Use the ▼ or ▲ and ▶ controls to scroll and select **Standby timer**.
- **3** Use the  $\blacktriangledown$  or  $\blacktriangle$  and  $\blacktriangleright$  controls to scroll and select your timer option: **Off / 30 Sec / 2 Mins / 5 Mins.**
- **4** Press **MENU/ HOLD** once, or press **1** once or more to exit the display.

## *TIP:*

– **Off** deactivates the power-saving standby function on your Jukebox.We recommend you select **30 Sec** / **2 Mins** / **5 Mins** to help extend battery playback time.

## **Language**

*Default setting: English* Select from 11 language options.

- **1** In Music Library or the play display, press **MENU/ HOLD**.
- **2** Use the  $\blacktriangledown$  or  $\blacktriangle$  and  $\blacktriangleright$  controls to scroll and select **Language**.
- **3** Use the ▼ or ▲ and ▶ controls to scroll and select your language option ➔ **English** / **French** / **German** / **Spanish** / **Dutch** / **Swedish** / **Norwegian** / **Finnish** / **Italian** / **Danish** / **Portuguese**.
- **P** Music a w **Play lists**  $\sqrt{\epsilon}$  English ∑⊙ Français  $\circ$ **Deutsch**  $\circ$ **Español**  $\circ$ **Nederlands** о.
- **4** Press **MENU/ HOLD** once, or press **1** once or more to exit the display.

## *TIP:*

– For languages not supported, text is replaced by random symbols e.g.  $\#^{***}$ ,  $\Box$   $\Box$   $\Box$ .

![](_page_26_Picture_302.jpeg)

**28**

## **Setting**

## **Equalizer**

*Default setting: Off*

hdd100 supports four preset equalizer (EQ) settings. By default the presets are: **Rock, Pop, Jazz, and Classic**.

- **1** In Music Library or the play display, press **MENU/ HOLD** .
- **2** Use the ▼ or ▲ and ▶ controls to scroll and select **Settings** ➔ **Equalizer**.
- **→** ⊙ is shown next to your selected option.
- **3** Use the  $\blacktriangledown$  or  $\blacktriangle$  and  $\blacktriangleright$  controls to scroll and select your EQ options.
- **4** Press **MENU/ HOLD** once, or press < once or more to exit the display.

## **About Match Genre**

**Match Genre** conveniently allows you to listen to your music with a smart and unique EQ, where the EQ presets are linked to ID3-tag **Genres**, e.g. the EQ-setting **Rock** can be assigned to all tracks with ID3-genre **Rock, Heavy Metal** and **Rock/ Pop**.You can match up to 96 genres for your equalizer settings by using the **DMM** software**\***

- **1** Press **MENU/ HOLD** to see the menu display.
- **2** Scroll and select **Settings** ➔ **Equalizer** ➔ **Match Genre**.
	- ➔ is shown next to **Match Genre**, when activated.

## *TIP:*

- The default **Off** equalizer setting disables all equalizer settings on Jukebox.
- The **Equalizer** function in the **DMM** software is also the equalizer-manager for the sound settings on your Jukebox.You can use **DMM** to customize the 4 presets names on your Jukebox. For example **Rock** can be renamed as **Fast Rock** etc.The **Link to genre** features allows you to recognize multiple genres and link these to a selected preset.Your **DMM** equalizer settings can be also transferred to your Jukebox if connected to your PC, or transferred later when you next connect your Jukebox. For further details, please read the **DMM** user manual, page **17**.

![](_page_27_Picture_245.jpeg)

![](_page_27_Picture_246.jpeg)

# **Setting**

## **Display**

There are 2 submenu options under the Display menu.You can adjust the display with **Backlight** and **Contrast.**

## **Backlight**

*Default setting: 5 seconds*

This feature is useful during night time when the display can be seen only with the help of the backlight. You can choose between three time settings for the backlight duration: **5**, **10** or **30** seconds.

- **1** In Music Library or the play display, press **MENU/ HOLD**.
- **2** Use the  $\blacktriangledown$  or  $\blacktriangle$  and  $\blacktriangleright$  controls to scroll and select **Settings** ➔ **Display** ➔ **Backlight**.
- **3** Use the  $\blacktriangledown$  or  $\blacktriangle$  and  $\blacktriangleright$  controls to scroll and select your time option.
- **4** Press **MENU/ HOLD** once, or press **1** once or more to exit the display.

## **Contrast**

*Default setting: level 15* 

You can adjust the display contrast brightness.

- **1** In Music Library or the play display, press **MENU/ HOLD** .
- **2** Use the ▼ or ▲ and ▶ controls to scroll and select **Settings** ➔ **Display** ➔ **Contrast**.
- **3** Use the ▼ or ▲ controls to adjust the contrast range from a value between **Level 0**-**25**.
- **4** Press **MENU/ HOLD** once, or press < once or more to exit the display.

![](_page_28_Picture_18.jpeg)

![](_page_28_Picture_19.jpeg)

![](_page_28_Picture_20.jpeg)

**30**

## **Setting**

## **Information**

For basic information on your Jukebox such as:

**PhilipsHDD 100** - the model name and number of your **Jukebox S/N** - the serial number **S/W VerHDD100** - software version **Free Space** - remaining storage space available

- **1** In Music Library or the play display, press **MENU/ HOLD**.
- **2** Use the ▼ or ▲ and ▶ controls to scroll and select **Settings → Information**.
- **3** Press **MENU/ HOLD** once, or press < once or more to exit the display.

## **Factory Settings**

This feature allows you to restore your device to the original default settings for all the adjustable menu options.

- **1** In Music Library or the play display, press **MENU/ HOLD**.
- **2** Use the ▼ or ▲ and ▶ controls to scroll and select **Settings** ➔ **Factory Settings**.
- **→ Restore** option is highlighted.
- **3** To restore your device to the original default settings, confirm Restore by pressing  $\blacktriangleright$ .
- **4** Press **MENU/ HOLD** once, or press **once or more to exit the display.**
- If you are unsure or don't want to change your current settings, select **Cancel** or follow step 4 above.

![](_page_29_Picture_211.jpeg)

 $\Omega$  Music なも **Alltracks Restore**  $\sqrt{2}$ Cancel  $\circ$ 

## **Technical Specifications**

**System** Frequency response<br>THD casing material

2 x 5mW (16 Ω)<br>20-20.000 Hz  $0.01\% - 0.1\%$ lens hardened optical glass<br>casing material casing magnesium

#### **Connections**

**Headphone** Remote control USB 2.0 (USB 1.1 compatible) DC power supply Combined analogue / digital input: SPDIF

#### **Display**

- 4-level grey scale 160 x128 pixels
- white backlight LED

## **Storage**<br>Hard disk

Low profile  $1.8"$  HDD100<br> $15GB*$ Capacity

\* Actual formatted capacity of Jukebox will be less

## **Supported playback format**

MP3 8- 320 Kbps, MP3 Variable Bit Rate (VBR)<br>WAV 32- 192 Kbps 32- 192 Kbps ID3-tag support Yes, version 1.2 / 2.0

# **MP3 Audio recording**

Voice recording (MP3) Via built-in microphone (mono, 64Kbps)<br>Audio recording (MP3) Via 3.5mm line-in jack (stereo) Via 3.5mm line-in jack (stereo) Analog (64/128/192 Kbps) Digital optical (64/128/192 Kbps)

#### **PC Connectivity** USB 2.0

**File Transfer** via **Digital Media Manager** for music playback or**Windows Explorer** of data in general (music playback disabled)

#### **Power supply**

Built-in 1200 mAh Lithium polymer rechargeable battery Multi-voltage AC power adapter/ charger

#### **Battery playtime**

10 hours using built-in rechargeable battery (4 hours fully charged) Fast-charge: 2 hours for 80% battery capacity *Battery life may vary according to use.*

## **Technical Specifications**

#### **Power Consumption**

during playback: 0.33W during standby: 8.7mW during shutdown: less than 10µW power from AC power adapter/ charger when battery charging: 3.5W

**General** Weight

106.5 x 64.4 x 19.9 mm<br>167g

*PHILIPS reserves the right to make design and specification changes for product improvement without prior notice.*

**Windows and Windows Media Audio** are registered trademarks of Microsoft Corporation **Pentium** is a registered trademark of Intel Corporation. **Acrobat Reader** is a registered trademark of Adobe Corporation **Internet Explorer** is a registered trademark of Microsoft Corporation

All rights reserved.All trade names referenced are the service mark, trademark or registered trademarks of their respective manufacturers.

If a fault occurs, first check the points listed below. before taking the set for repair. If you are unable to remedy a problem by following these hints, consult your dealer or service center.

For further help, please also check out the hdd100 FAQ list at *http://www.audio.philips.com or www.philips.com/support.*

#### *WARNING:*

*Do not open the set as there is a risk of electric shock! Under no circumstances should you try to repair the set yourself, as this will invalidate the warranty.*

#### **Q. No display / sound**

Battery weak.

- Charge the player via the supplied power adapter and press **POWER**
- Operate your Jukebox using the power adapter.
- Check adapter and wall jack connection. Switch on power supply at wall outlet.Press and hold **POWER II** until display turns on (minimum 1 second).

Headphones not properly connected.

– Insert headphone plug into the remote control jack completely. Make sure you also insert the remote control jack in the set properly.

Make sure you have the required computer and software.

– See page **6**, **Minimum system requirements**

#### **Q. Malfunction. No reaction to controls**

Possible electrostatic discharge.

Reset your Jukebox. Press and hold **VOLUME** + and **A**,  $\overline{144}$  simultaneously 2 **seconds** to switch off. Press **POWER** II to switch on again. (File content e.g. your songs, recordings or downloaded files on your Jukebox is not affected when resetting in this way.)

#### **Q. Sound skips during playback on my Jukebox**

Compression level of your WMA or MP3 files may be different from the supported format of your player.

– Please see page **31**, **Supported playback formats** for details.

## **Troubleshooting**

#### **Q. USB does not connect/function**

Connections loose

– Check player is securely connected and connections to your computer are correct.

Wrong Windows version.

– Your computer must be equipped with Windows 98 SE or better (see page **6**,**11**).

USB driver not installed.

– *For Windows 98SE users only*, check you have installed the USB driver provided from the installation CD-ROM (See page **11**).

#### **Q. I cant' find my MP3/ WMA files that I've just downloaded**

You need to install the supplied **Digital Media Manager** software.

– Make sure you connect your Jukebox to register and use the supplied **Digital Media Manager** software to manage your music files.

#### **Q.Set skips /repeats songs**

This is not an error. By default, Jukebox plays your songs is either a random or repeat option. See the **Repeat/Shuffle** option in the menu.

#### **Q.What's the meaning of these display messages?**

If your hdd100 displays this icon, you have a file error: system files may be missing or there is a format error on hdd100.To remedy, please try the following:

**1** Connect the supplied adapter to the 5V DC jack on your hdd100 and your power supply. This ensures uninterrupted power supply. Switch on your hdd100.

![](_page_33_Picture_16.jpeg)

- **2** Connect your hdd100 to your PC with the USB cable.
- **3** Launch the **DMM** application.
- **4** Click Preferences → Restore and follow the screen instructions. This will only work if *you have previously upgraded your hdd100 software*.
- 5 Use Easy Update to transfer 1 or more files (see DMM user manual, page **12-13**).Your hdd100 should now operate properly.

## \*\* *To download new hdd100 firmware:*

- **a** click **Download** This takes you to a Philips customer support site.
- **b** Click on the icon **b** for **Documentation & Downloads**.
- **c** Type in **hdd100** as your model/ type number.
- **d** Under the **Type of document** options, click on one of the **ZIP** folder icons available for hdd100 **Firmware Upgrade**
- **e** Follow the screen instructions to download and save the .**zip** file to a folder on your PC.
- **f** Click **Upgrade...** to upgrade your hdd100 firmware.

#### . *TIP :*

– If you encounter problems downloading and upgrading the firmware, close **DMM** Then use **Windows Explorer** to delete all your files and folders on hdd100. Re-launch **DMM**. Click Preferences → **Download** Enter the hdd100 model name. Locate and save the firmware file on your PC. Click Upgrade... → Download and follow steps **b-f** in \*\* above.

## *To avoid file error problems*

- Do not interrupt **Easy Update**.To ensure uninterrupted power supply during transfer, please use the supplied adapter to power hdd100, especially when transferring a large number of files.
- Transfer your files to hdd100 *only* through **DMM.**
- Always eject your hdd100 using the **Eject Hardware** icon, if available on the task bar.

If your hdd100 displays this icon, you have a serious error with your Jukebox, possibly caused by a faulty hard disk drive. Please consult your dealer or service center. For more information visit **www.philips.com/support**

![](_page_34_Picture_11.jpeg)

## *IMPORTANT !*

#### *Backup your files*

Please ensure that you retain the original files that you have downloaded to your Jukebox. Philips is not responsible for any loss of content in the case if the product becomes damaged or the hard disk not readable / legible.

# **Meet Philips at the Internet http://www.philips.com http://www.audio.philips.com**

![](_page_35_Picture_1.jpeg)

hdd 100

![](_page_35_Picture_3.jpeg)

Created in HK LYW/hk328